# **Troubleshoot Single Sign-On Admin Self Recovery Option**

### **Contents**

[Introduction](#page-0-0) **[Prerequisites](#page-0-1) [Requirements](#page-0-2)** [Components Used](#page-0-3) **[Background](#page-0-4)** [Log In Error](#page-0-5) [Single Sign-On bypass](#page-2-0) [Option 1](#page-2-1) [Option 2](#page-2-2) [Related Information](#page-2-3)

# <span id="page-0-0"></span>**Introduction**

This document describes the Admin Self recovery for Control Hub if Single Sign-On does not work.

# <span id="page-0-1"></span>**Prerequisites**

#### <span id="page-0-2"></span>**Requirements**

Cisco recommends that you have knowledge of these topics:

- Webex Control Hub.
- Single Sign-On.

#### <span id="page-0-3"></span>**Components Used**

The information in this document is based on these software and hardware versions:

• Azure AD ldP.

The information in this document was created from the devices in a specific lab environment. All of the devices used in this document started with a cleared (default) configuration. If your network is live, ensure that you understand the potential impact of any command.

# <span id="page-0-4"></span>**Background**

Previously when an Administrator had a failed log in with Single Sign-On when the ldP or SP certificate expires or if there is an outage for misconfiguration, a user was required to contact Cisco TAC to disable Single SIgn-On from the backend to repair the configuration.

The Self Recovery option allows users to update or disable Single Sign-On with a secure backdoor API.

# <span id="page-0-5"></span>**Log In Error**

Single Sign-On compromised: unable to access admin.webex.com or Webex app.

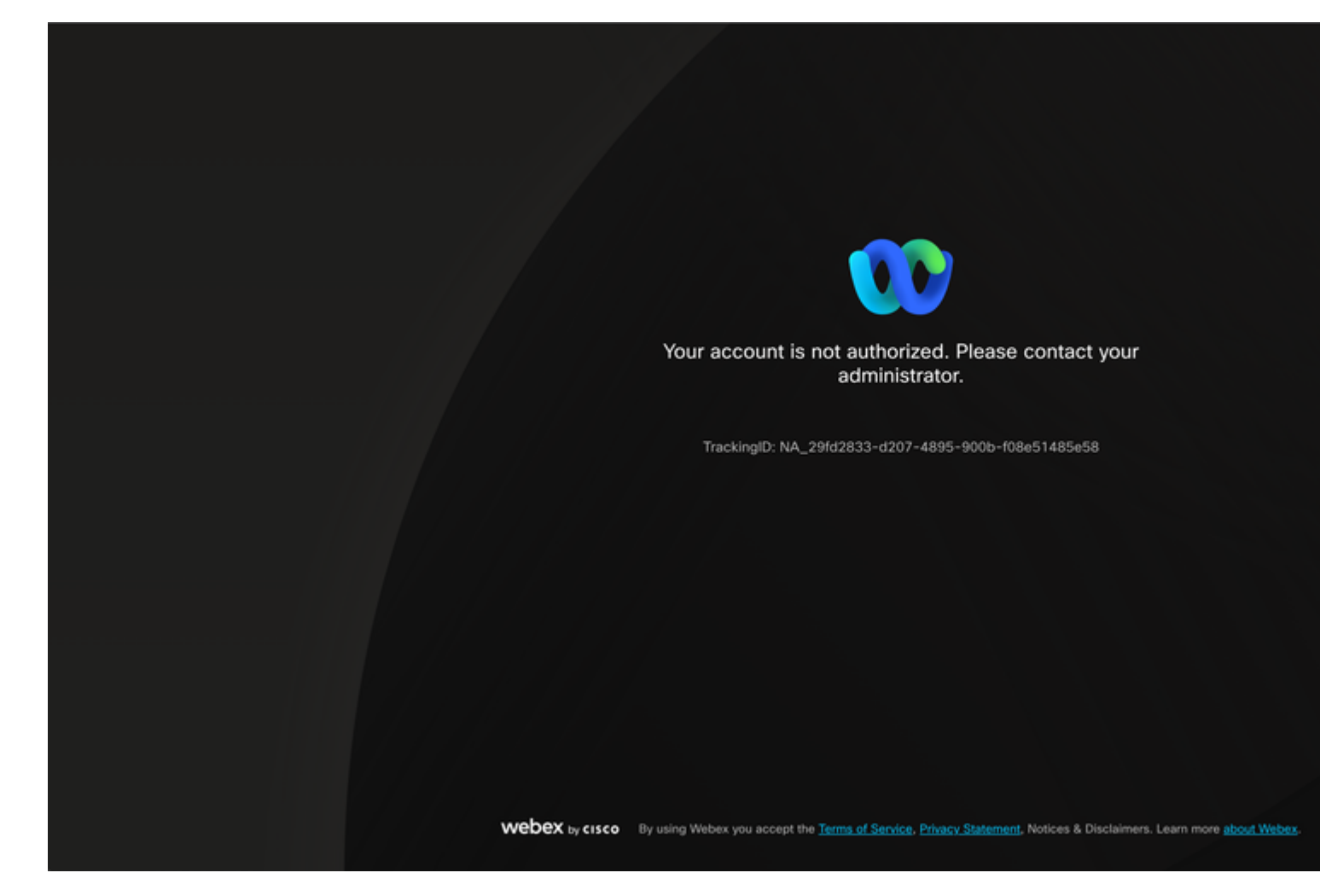

<span id="page-2-0"></span>*Error*

# **Single Sign-On bypass**

Preferably on an incognito browser tab, go to admin.webex.com/manage-sso and enter the admin email.

Manage SSO

<span id="page-2-3"></span><span id="page-2-2"></span><span id="page-2-1"></span>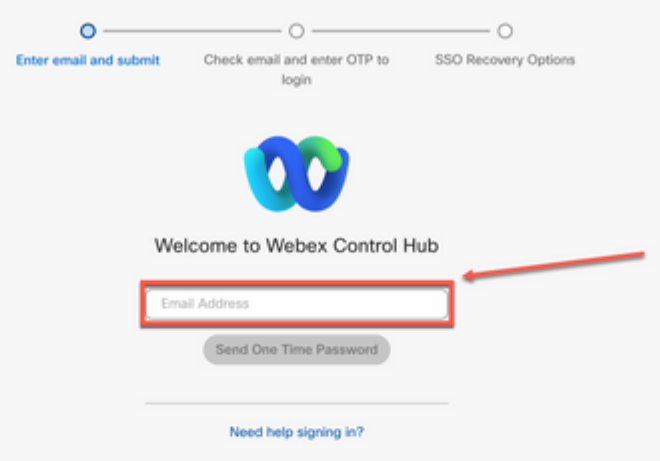